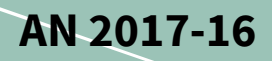

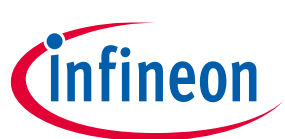

## **User Manual**

#### <span id="page-0-0"></span>**About this document**

#### **Scope and purpose**

This document provides details on how to use the IPM Simulation Tool

#### Intended audience

This document is intended for all users of the IPM Simulation Tool

## <span id="page-0-1"></span>**Table of Contents**

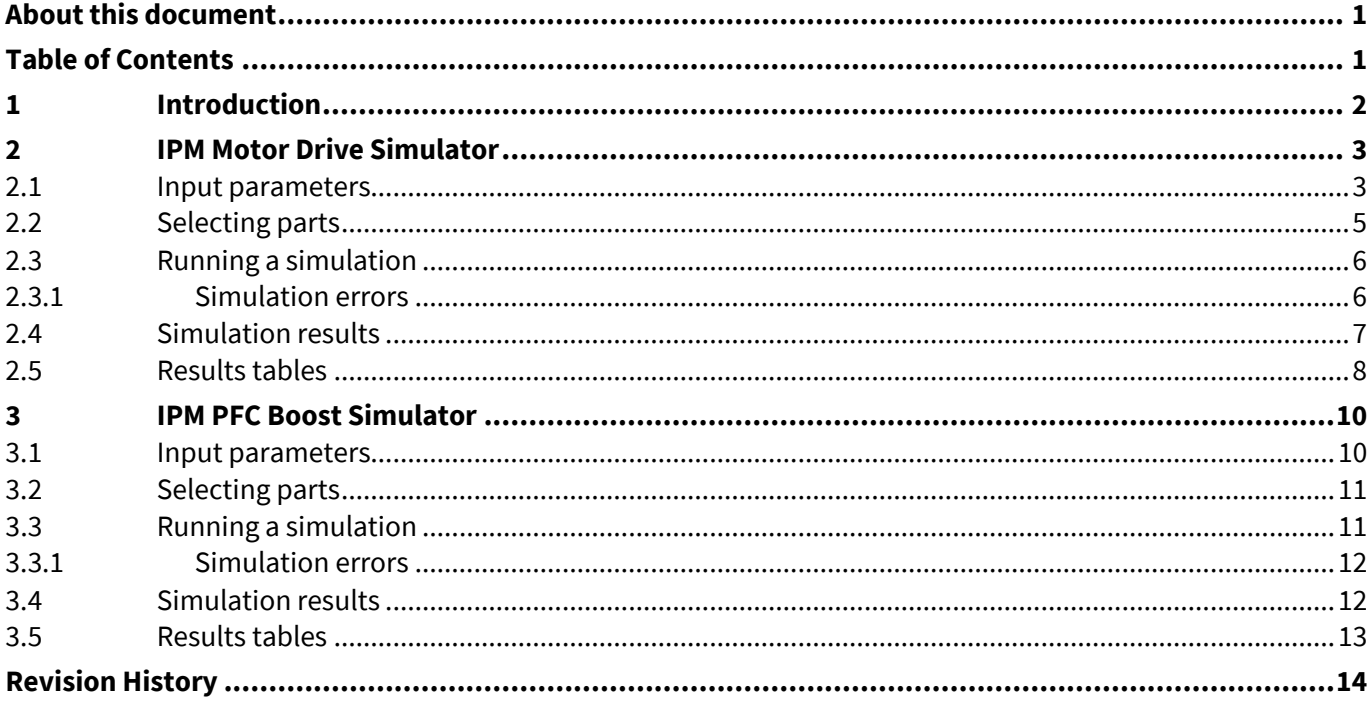

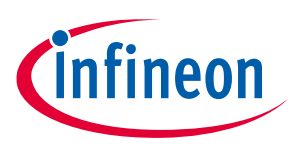

## <span id="page-1-0"></span>**1 Introduction**

The IPM Simulation Tool allows the user to simulate and compare Intelligent Power Modules (IPMs) under userspecified application conditions to help determine which IPM will best suit their needs. Currently, there are two simulation applications available: 3-phase inverter motor drive, and PFC boost.

IPM Motor Drive Simulation Tool: https://plex.infineon.com/plexim/ipmmotor.html

IPM PFC Boost Simulation Tool: https://plex.infineon.com/plexim/ipmpfcboost.html

Each application page of the tool consists of four main sections: simulation schematic, parameters, part selection, and results. This document goes into detail on how to use the IPM Simulation Tool, and also provides additional information about each simulation webpage.

Please note, all simulations involve steady-state analysis. While losses are calculated for the IPM, all other components in the schematic are ideal, and do not add losses to the system.

All IPM simulation models are comprised of an electrical and thermal model. Both models are derived from actual characterization of the IPMs, and hence the models align with parameters found in the respective IPM datasheets. Electrical models are based on typical characteristics taken at two temperatures: 25°C and 150°C, and linearly interpolated for all other simulated temperatures. Thermal models are single  $Z_{th(J-C)}$  maximum characterization, and correspond at steady state to the maximum  $R_{th(J-C)}$  value given in each part's datasheet. If  $R_{th(J-C)}$  maximum is not specified in the datasheet,  $R_{th(J-C)}$  typical \*1.2 is used. For all CIPOS™ Nano IPMs, thermal models use  $Z_{th(J-CB)}$  characterization where CB is the case bottom.

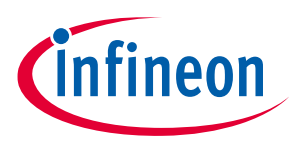

**IPM Motor Drive Simulator**

## <span id="page-2-0"></span>**2 IPM Motor Drive Simulator**

The CIPOS™ IPM Motor Drive Simulator was designed for the user to simulate and compare IPM parts under user-specified, three-phase motor operating conditions to determine which part best suits their needs. This tool shows the expected temperature of the selected IPM, the approximate power losses of the IPM, and waveforms corresponding to the inverter output voltage, output current, junction temperature, and power losses.

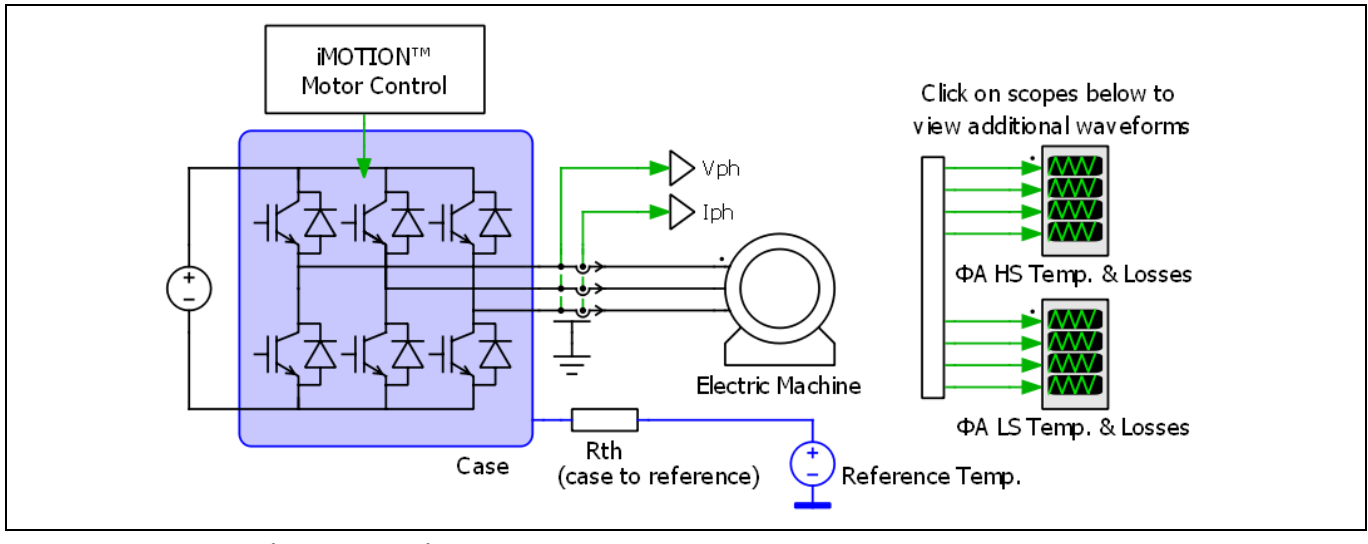

**Figure 1 Motor drive schematic**

## <span id="page-2-1"></span>**2.1 Input parameters**

The IPM motor drive simulator allows the user to input parameters for system and PWM frequency, modulation scheme, input and output voltage, current, power factor, thermal interface material, mounting option, thermal resistance, and reference temperature. Family and package options can be used to filter IPMs. The DC bus voltage input is also used to filter IPMs to only those that can operate at the required voltage. Default values are auto-filled, and the users can overwrite them with their own parameters as needed. The input parameters have range limits to prevent unrealistic outputs. These range limits are as follows:

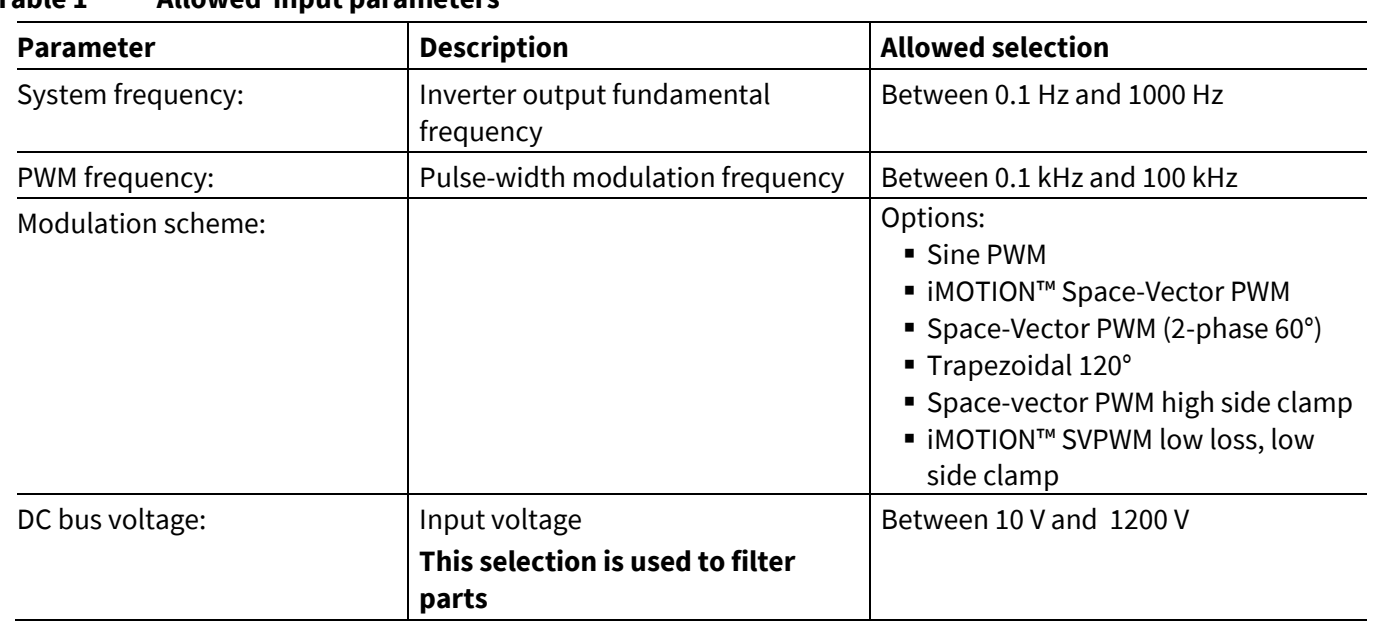

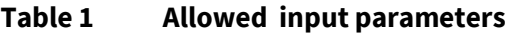

#### **User Manual**

## **IPM Motor Drive Simulator**

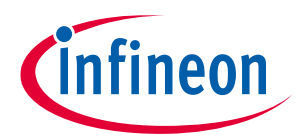

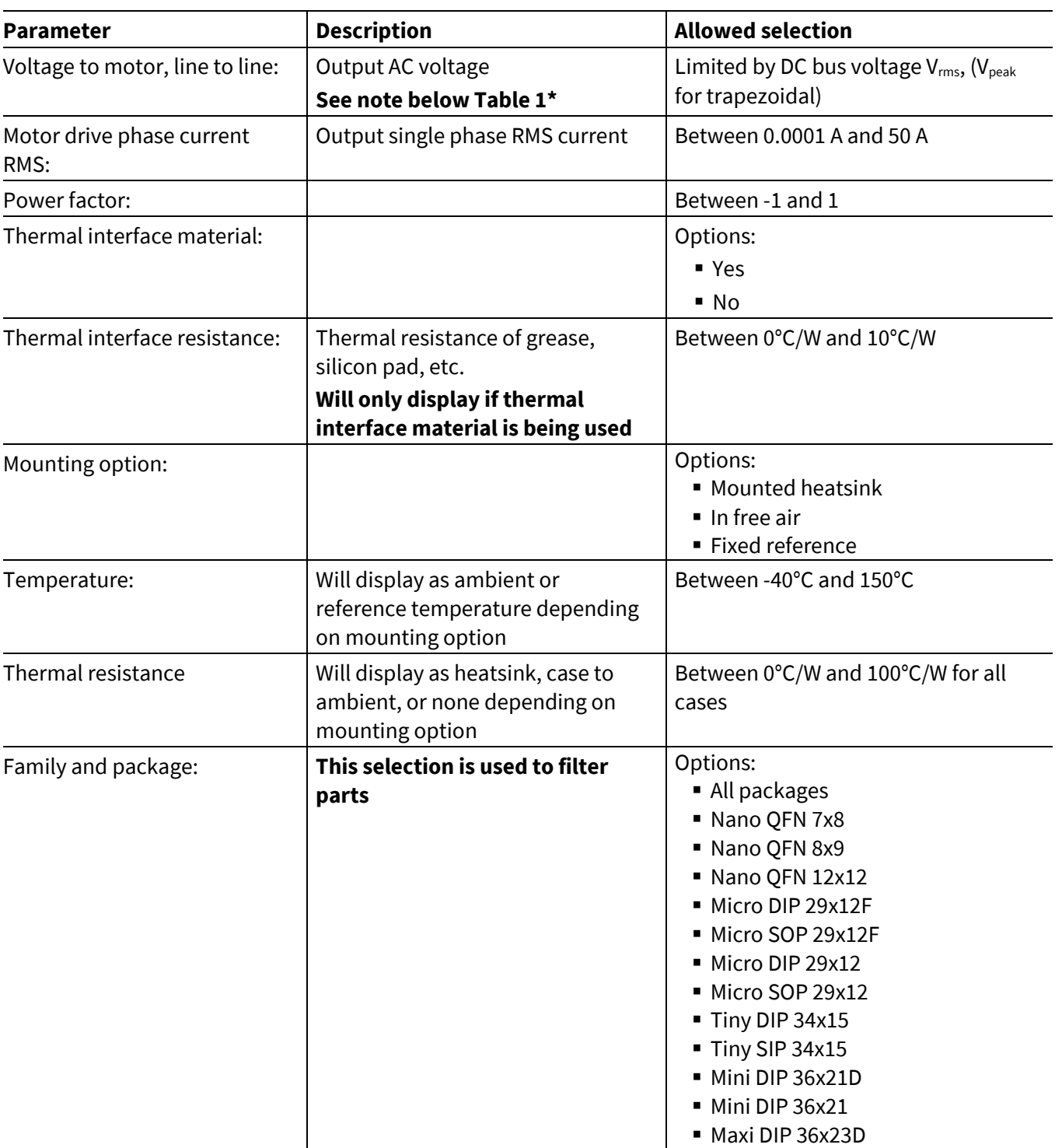

#### **User Manual**

#### **IPM Motor Drive Simulator**

**\*Note:** If the modulation index (Mi) is known instead of voltage to motor, the following equations can be used to calculate voltage to motor:

For trapezoidal modulation scheme, Voltage to motor  $(V_{peak}) = Mi \cdot V_{DC}$ 

For sinusoidal modulation schemes,

Voltage to motor  $(V_{rms}) = \frac{\sqrt{3}}{\sqrt{2}*}$  $\frac{v}{\sqrt{2}*2}$  *Mi* •  $V_{DC}$ , where V<sub>rms</sub> is referencing the RMS voltage of the first harmonic.

All input parameters must be filled out before parts are selected, as the available parts list is determined by DC bus voltage and the package filtering option.

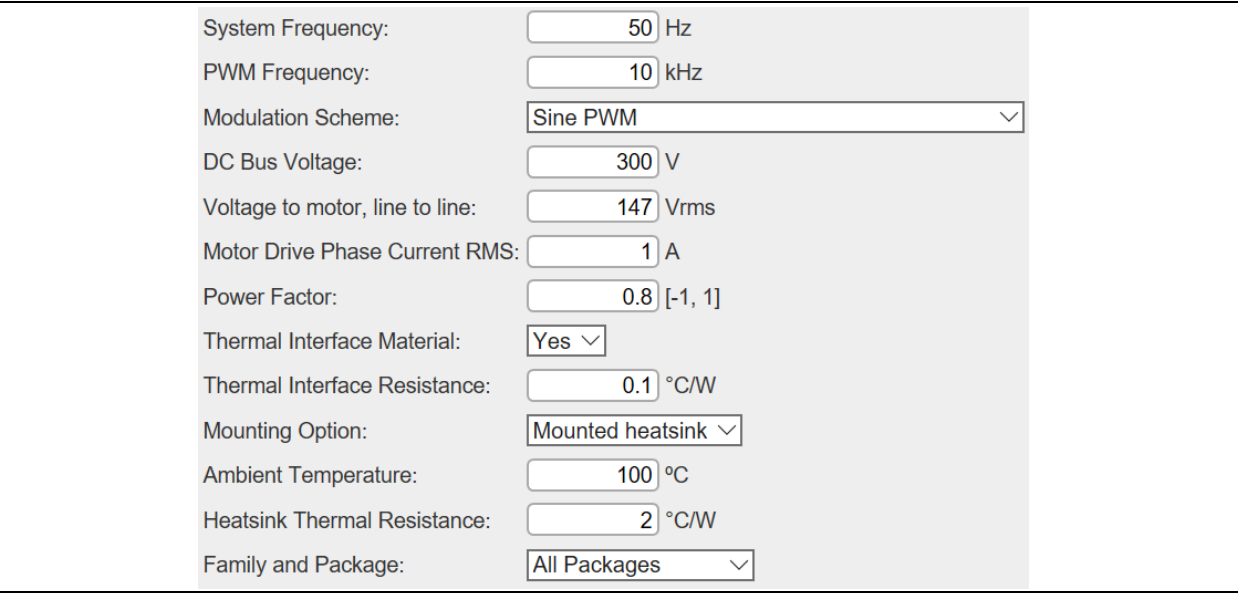

**Figure 2 Input parameters**

## <span id="page-4-0"></span>**2.2 Selecting parts**

Once all input parameters have been entered, the user can now select a part. The list of parts available depends on the input parameters the user has entered. Highlighted in blue is the part number; clicking on the part number will direct the user to the part's datasheet. Next to the part number is the rated current for IGBT IPMs or the rated  $R_{DS(ON)}$  for MOSFET IPMs and its package name. As many parts as desired can be selected, but simulation time will increase with the number of IPMs selected, and graphs may become overcrowded.

The IPM Simulation Tool includes IPMs in configurations other than 3-phase IPMs. The parts list includes single phase (half-bridge), 2-phase (h-bridge), and PFC-integrated IPMs. When simulating a half-bridge IPM such as IRSM807-105MH, simulations consider three IPMs operating a 3-phase motor drive. For 2-phase (h-bridge) IPMs, results are shown as if one part and a single phase of another part are operating. Lastly, for PFC-integrated IPMs, simulations only consider the inverter portion of the IPM. These results can be de-rated for PFC + inverter performance.

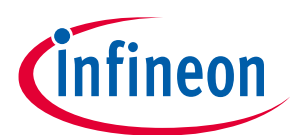

#### **User Manual**

#### **IPM Motor Drive Simulator**

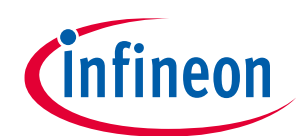

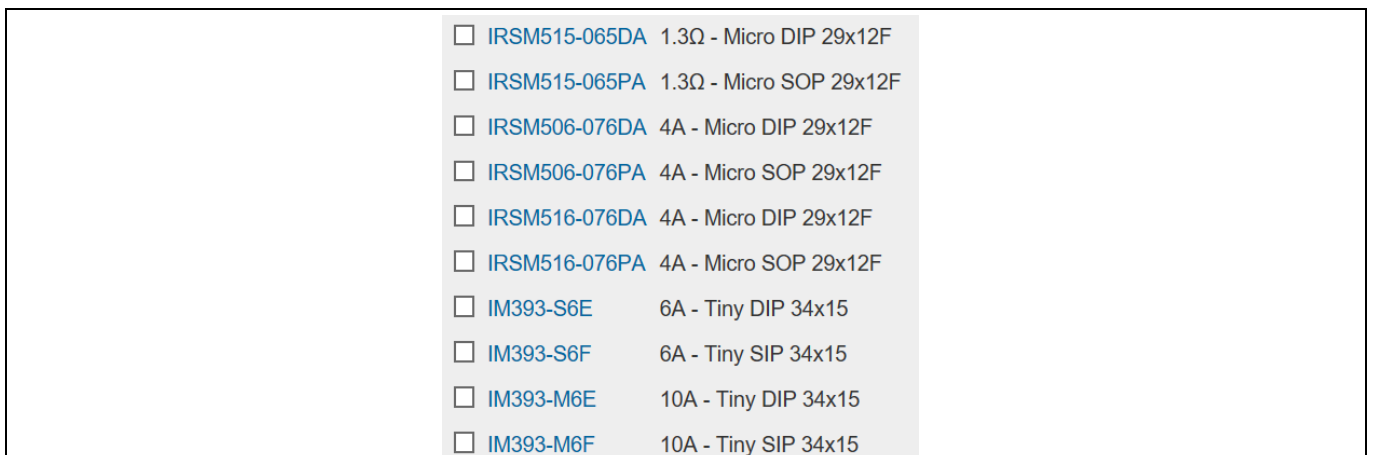

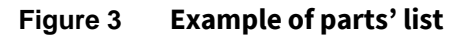

## <span id="page-5-0"></span>**2.3 Running a simulation**

Once parts have been selected, the simulation can be started by clicking Get Result at the bottom of the parts list. Once clicked, the simulation will begin to run and will read "Calculating Jacobian: X/41" below the button. Once finished, Analysis Completed will appear in its place. Pressing the Get Result button before the analysis is completed will abort the calculation. The user can save the current simulation by pressing the Hold Result button. This will open a Result History log at bottom to show all traces saved. Clicking the (-) next to the part will remove its simulation results. Clicking a (+) next to the part will hold the simulation results until removed. Held results are indexed with a trace number. The trace number is auto-incremented as additional simulation results are held. By clicking on the name in the trace, the user can rename as desired. This is beneficial as the user can add information from the input parameters to represent each trace.

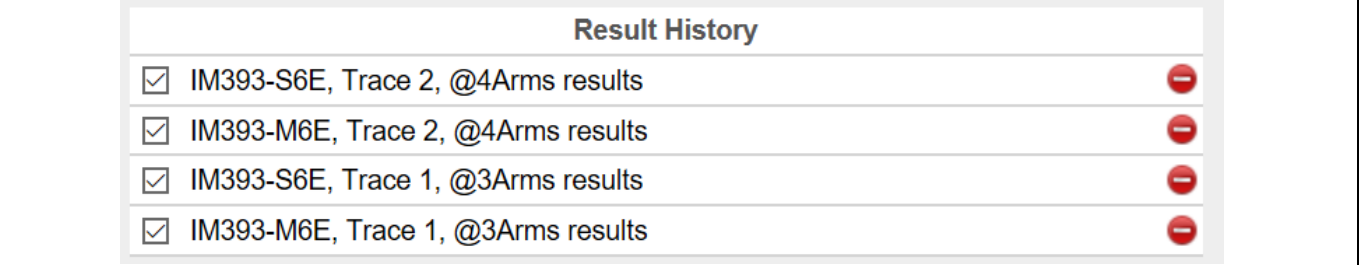

#### **Figure 4 Result History example**

## <span id="page-5-1"></span>**2.3.1 Simulation errors**

If the simulation experienced any issues while running, an error message will be displayed below the Get Result button. Common errors that may be displayed are as follows:

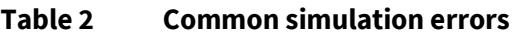

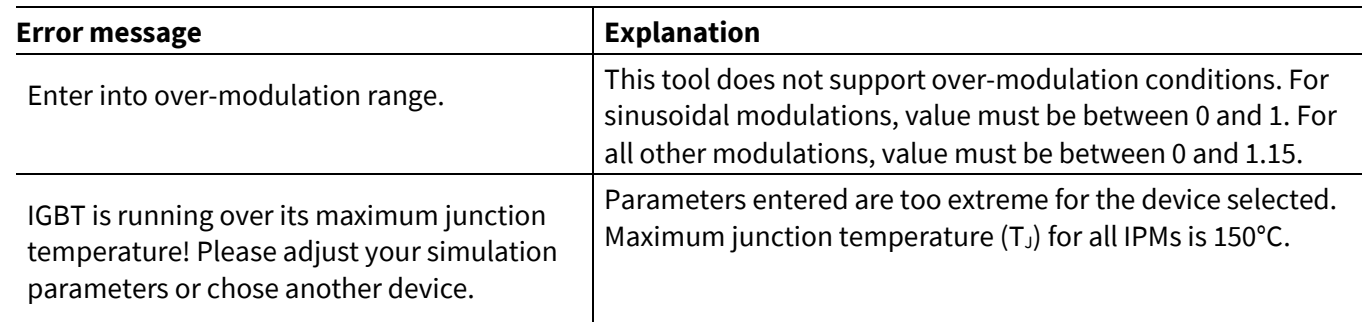

#### **User Manual**

#### **IPM Motor Drive Simulator**

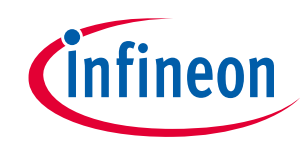

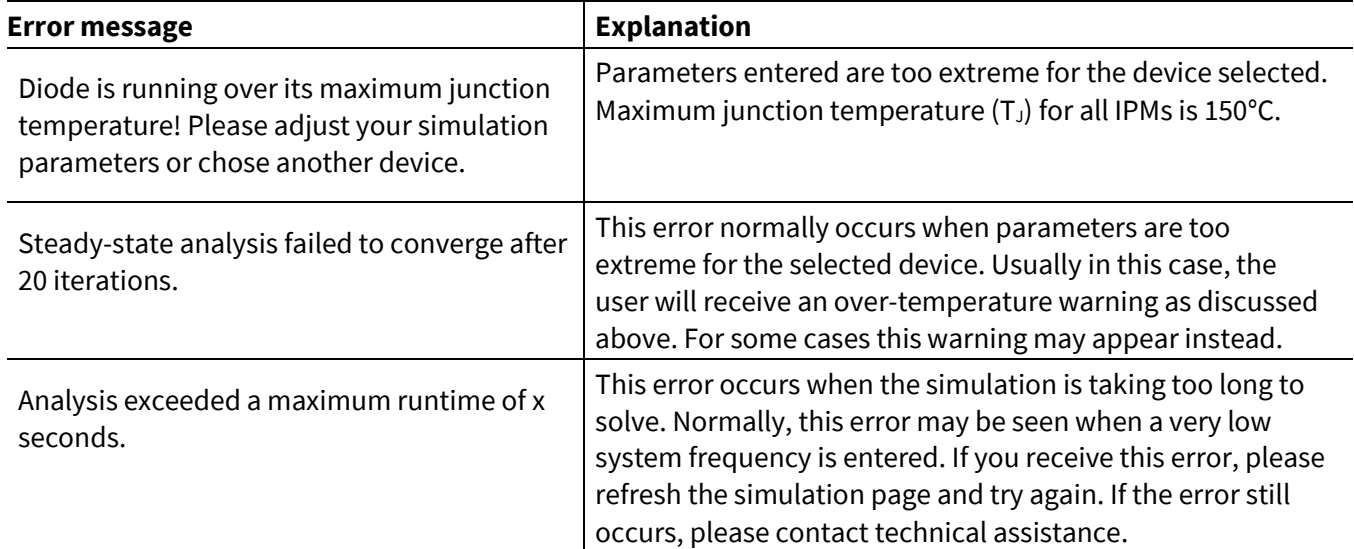

## <span id="page-6-0"></span>**2.4 Simulation results**

IPM Motor Drive Simulator outputs a total of 11 graphs in 3 scopes for the user to view. These include inverter output waveforms, high side temperature and losses, and low side temperature and losses for both the switch and diode. The inverter output graph is shown automatically, and the other graphs can be viewed by clicking their corresponding waveform scopes in the schematic. These scopes can be reordered by dragging the title bars. They can also be resized by dragging the small blue arrow in the bottom of each scope. The simulation offers many tools for analysis located on the title bar of each of the three scopes. Free zoom and fixed zoomed can be used to better view each graph. The cursor tool allows the user to move two cursors to measure voltage, current, losses, and temperature at any given time in the scope.

#### **User Manual**

# fineon

#### **IPM Motor Drive Simulator**

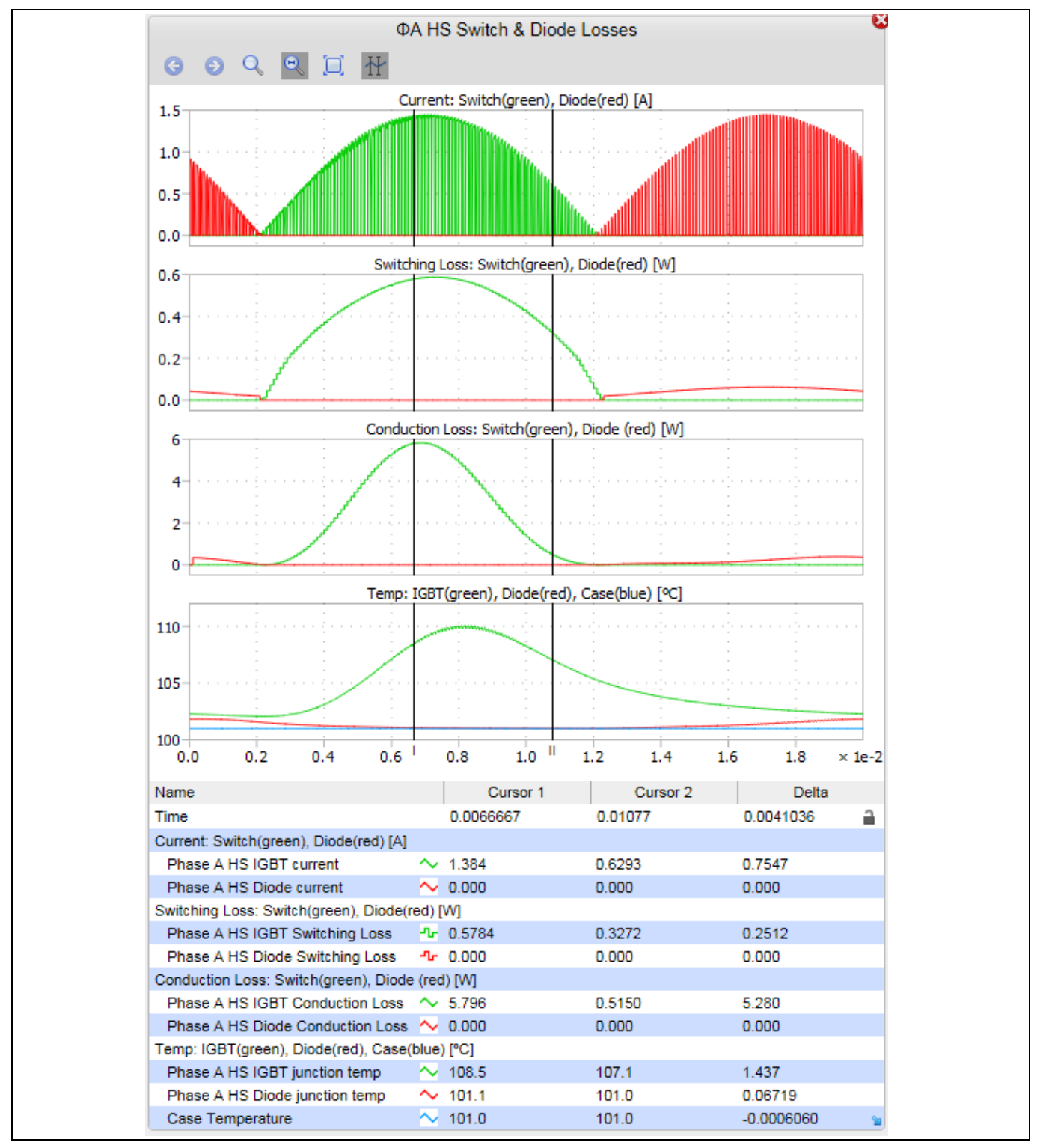

**Figure 5 ΦA HS scope example**

## <span id="page-7-0"></span>**2.5 Results tables**

The inverter losses result table displays the total losses for the switch, diode, and the whole IPM part under the given conditions. Also included in this table is the efficiency, output power, and average case temperature. The phase-A high side and low side result tables show switching losses, conduction losses, average temperature and maximum temperature of both the switch and diode inside the IPM.

#### **User Manual**

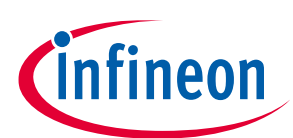

#### **IPM Motor Drive Simulator**

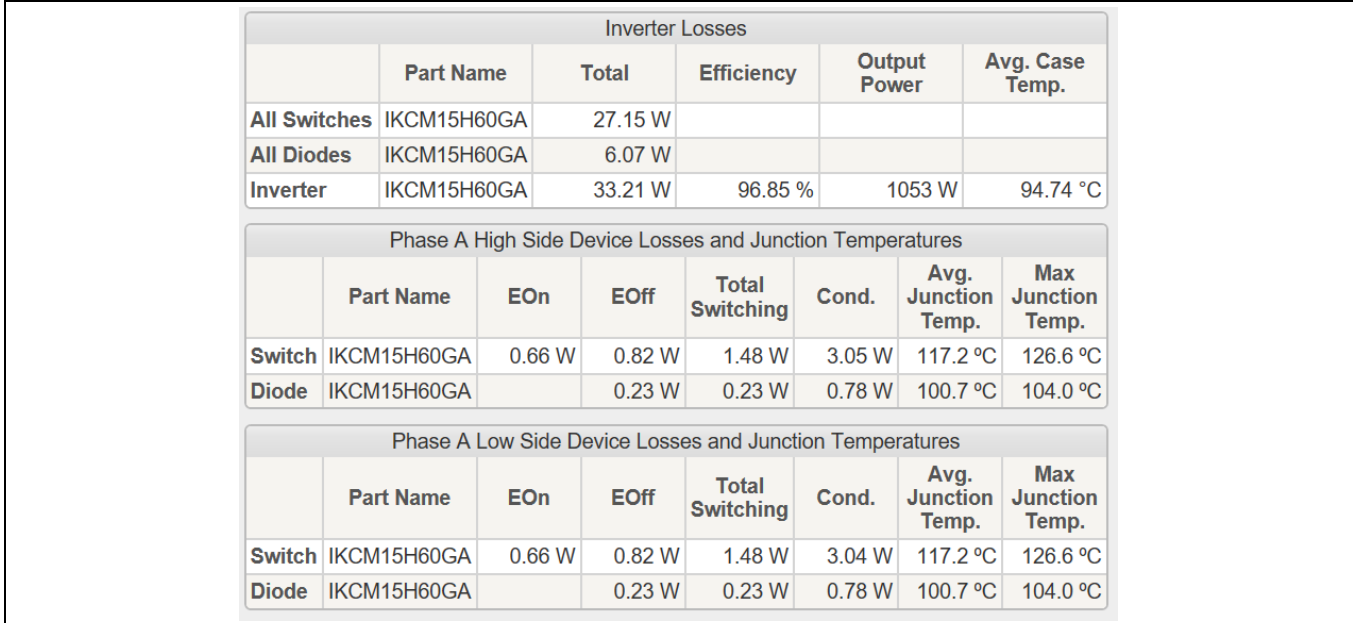

#### **Figure 6 Results table example**

In the case of IGBT-based IPMs, the IGBT losses are listed under "Switch" while the diode losses are listed under "Diode".

In the case of IPMs containing RC-IGBTs (reverse conducting IGBTs), the split is similar although the IGBT and diode are located on the same physical chip.

In the case of IPMs containing MOSFETs, the forward conduction losses,  $E_{on}$  and  $E_{off}$  are grouped under "Switch" while the reverse conduction losses and reverse recovery losses are grouped under "Diode". For MOSFET products, the "Switch" and "Diode" temperatures are the same as the diode is the intrinsic body diode of the MOSFET structure.

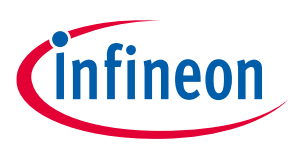

## <span id="page-9-0"></span>**3 IPM PFC Boost Simulator**

#### <span id="page-9-1"></span>**3.1 Input parameters**

The IPM PFC Boost Simulator allows the user to enter parameters for input AC voltage, current, and frequency, PWM frequency, DC output voltage, thermal interface material, mounting option, thermal resistance, and reference temperature. Default values are auto-filled; the users can overwrite them with their own parameters as needed. The input parameters have range limits to prevent unrealistic outputs. These range limits are as follows:

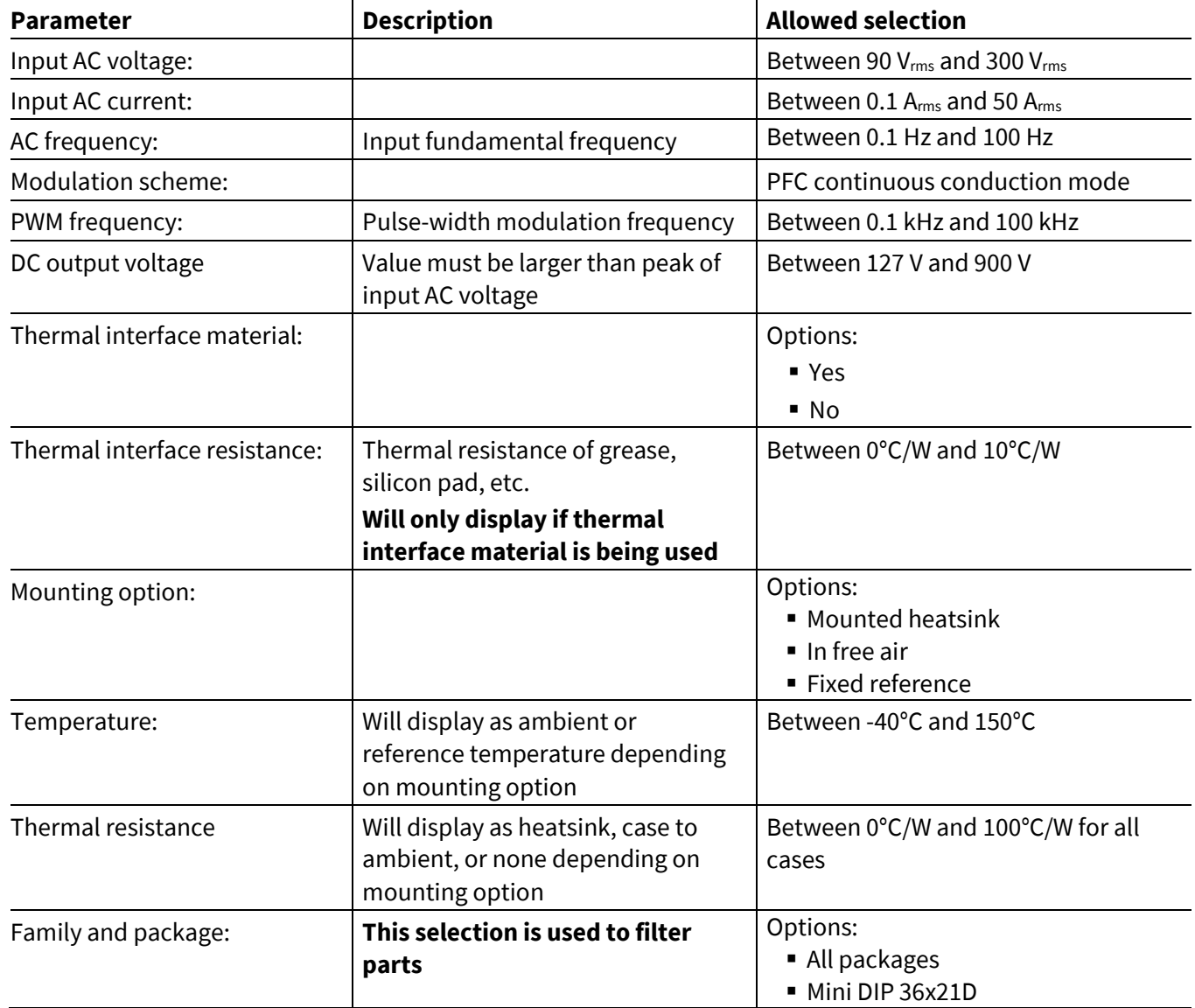

#### **Table 3 Allowed input parameters**

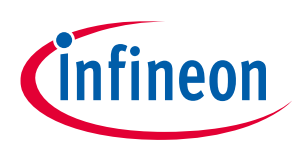

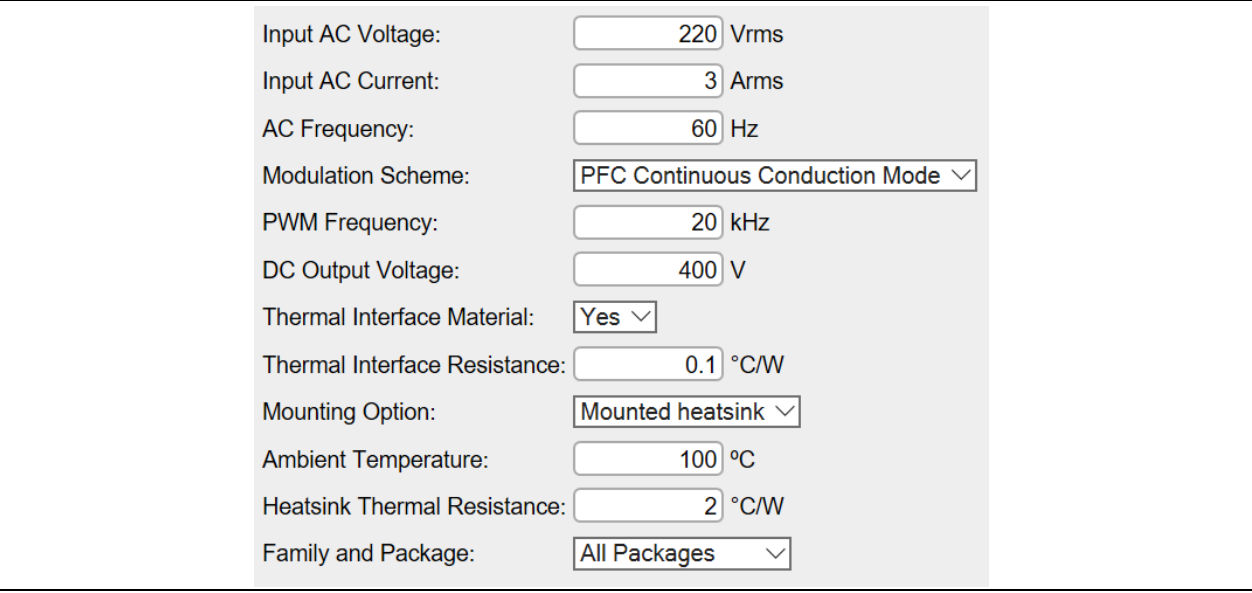

**Figure 7 Input parameters**

## <span id="page-10-0"></span>**3.2 Selecting parts**

Once all input parameters have been entered, the user can select a part. Highlighted in blue is the part number; clicking on the part number will direct the user to the part's datasheet. Next to the part number is the rated current for the IPMs and its package name. As many parts as desired can be selected, but simulation time will increase with the number of IPMs selected, and graphs may become overcrowded.

There are three IPM configurations that are included in the PFC boost simulation. These include: PFCintegrated, 2-phase interleaved, and 3-phase interleaved. For PFC-integrated IPMs, only the PFC portion is simulated. The inverter portion of the IPM can be simulated in the IPM Motor Drive Simulator.

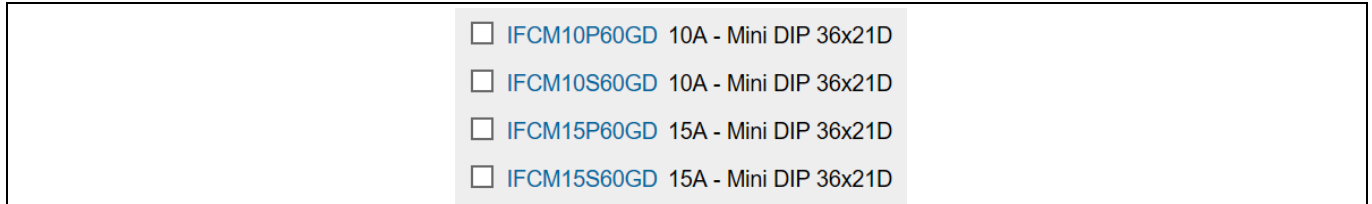

**Figure 8 Parts' list example**

## <span id="page-10-1"></span>**3.3 Running a simulation**

Once parts have been selected, the simulation can be started by clicking Get Result at the bottom of the parts' list. Once clicked, the simulation will begin to run and will read "Calculating Jacobian: X/22" below the button. Once finished, "Analysis completed" will appear in its place. Pressing the Get Result button before the analysis is completed will abort the calculation. The user can save the current simulation by pressing the Hold Result button. This will open a Result History log below to show all traces saved. Clicking the (-) next to the part will remove its simulation results. Clicking a (+) next to the part will hold the simulation results until removed. Held results are indexed with a trace number. The trace number is auto-incremented as additional simulation results are held. By clicking on the name in the trace, the user can rename as desired. This is beneficial as the user can add information from the input parameters to represent each trace.

#### **User Manual**

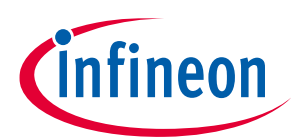

#### **IPM PFC Boost Simulator**

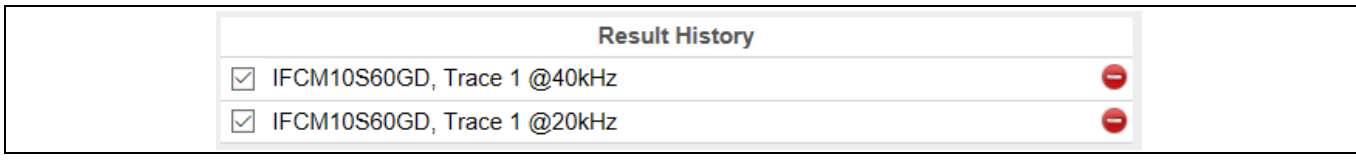

**Figure 9 Results history example**

## <span id="page-11-0"></span>**3.3.1 Simulation errors**

If the simulation experienced any issues while running, an error message will display below the Get Result button. Common errors that may be displayed are as follows:

**Table 4 Common simulation errors**

| <b>Error message</b>                                                                                                    | <b>Explanation</b>                                                                                                    |
|----------------------------------------------------------------------------------------------------|----------------------------------------------------------------------------------------------------|
| V <sub>dc</sub> parameter too low. Minimum value must<br>be (Input AC $V_{\text{rms}}$ )* $\sqrt{2}$                            | $V_{dc}$ value must be higher than the peak of the specified input<br>AC voltage. If it is lower than this value, the simulation will<br>stop and this message will appear. |
| IGBT is running over its maximum junction<br>temperature! Please adjust your simulation<br>parameters or chose another device.  | Parameters entered are too extreme for the device selected.<br>Maximum junction temperature $(TJ)$ for all IPMs is 150°C.                                                   |
| Diode is running over its maximum junction<br>temperature! Please adjust your simulation<br>parameters or chose another device. | Parameters entered are too extreme for the device selected.<br>Maximum junction temperature $(TJ)$ for all IPMs is 150°C.                                                   |

## <span id="page-11-1"></span>**3.4 Simulation results**

IPM PFC Boost Simulator outputs a total of eight graphs in two scopes for the user to view. These include input and output voltage and current, current through the switch and diode, as well as conduction losses, switching losses and junction temperature for both the switch and diode. These scopes can be reordered by dragging the title bars. They can also be resized by dragging the small blue arrow in the bottom of each scope. The simulation offers many tools for analysis located on the title bar of each of the three scopes. Free zoom and fixed zoomed can be used to better view each graph. The cursor tool allows the user to move two cursors to measure voltage, current, losses, and temperature at any given time in the scope.

**User Manual**

#### **IPM PFC Boost Simulator**

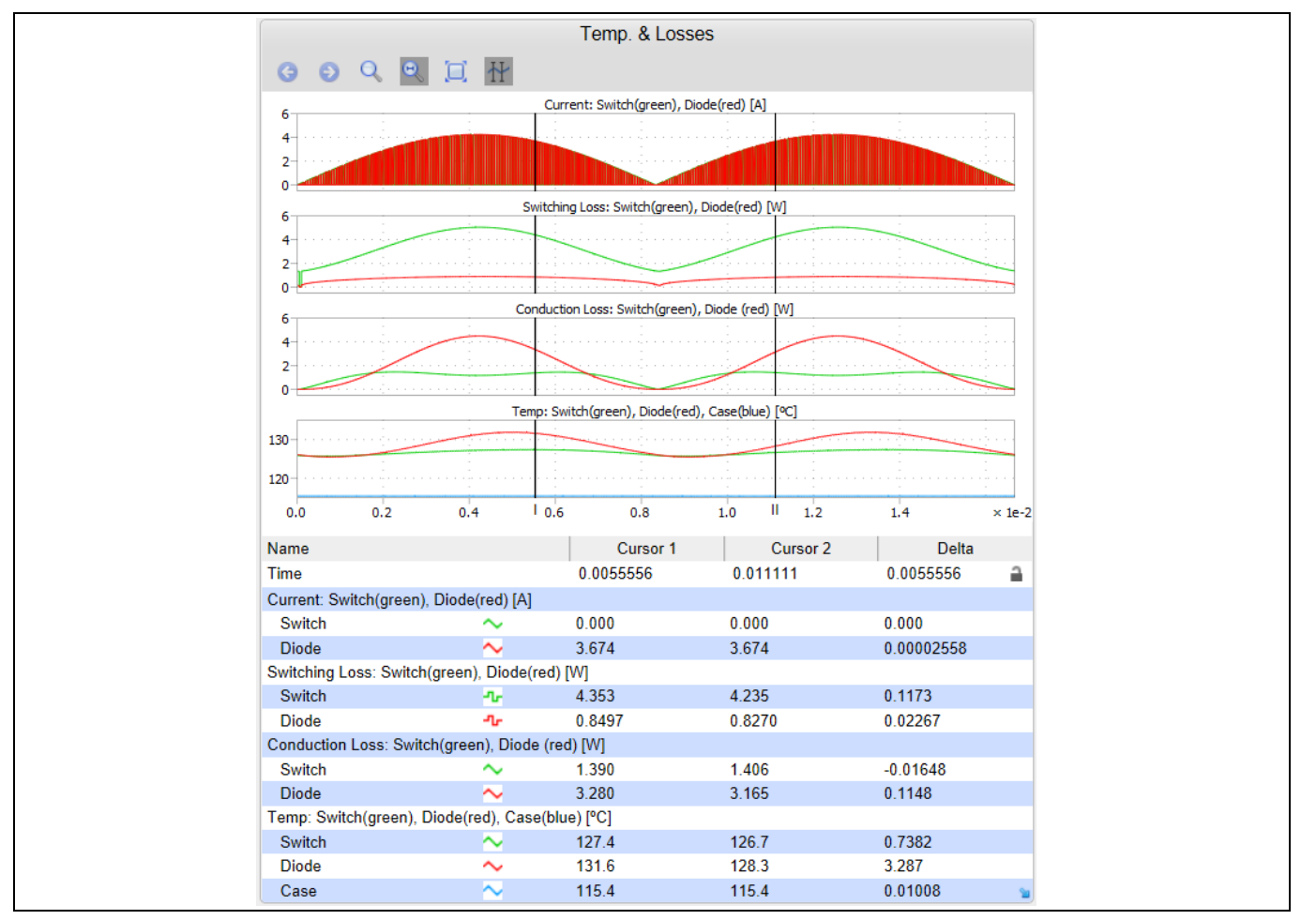

**Figure 10 Temperature & losses scope example**

## <span id="page-12-0"></span>**3.5 Results tables**

The PFC Losses result table displays the total losses for the switch, diode, and the PFC portion of the IPM under the given conditions. Also included in this table is the efficiency, output power, and average case temperature. Efficiency only accounts for the losses of the switch and diode, as all other components are ideal. The loss breakdown and junction temperatures result table shows switching losses, conduction losses, average junction temperature and maximum junction temperature of both the PFC switch and diode inside the IPM.

| <b>PFC Losses</b> |                                          |            |              |                                  |                        |                                  |                                        |  |  |  |
|-------------------|------------------------------------------|------------|--------------|----------------------------------|------------------------|----------------------------------|----------------------------------------|--|--|--|
|                   | <b>Part Name</b>                         |            | <b>Total</b> | <b>Efficiency</b>                | Output<br><b>Power</b> |                                  | Avg. Case<br><b>Temp</b>               |  |  |  |
| <b>Switch</b>     | IFCM15S60GD                              |            | 2.92 W       |                                  |                        |                                  |                                        |  |  |  |
| <b>Diode</b>      | IFCM15S60GD                              |            | 2.80 W       |                                  |                        |                                  |                                        |  |  |  |
| <b>PFC</b>        | IFCM15S60GD                              |            | 5.72 W       | 0.99%                            |                        | 654.3 W                          | 117.7 °C                               |  |  |  |
|                   | Loss Breakdown and Junction Temperatures |            |              |                                  |                        |                                  |                                        |  |  |  |
|                   | <b>Part Name</b>                         | <b>EOn</b> | <b>EOff</b>  | <b>Total</b><br><b>Switching</b> | Cond.                  | Avg.<br><b>Junction</b><br>Temp. | <b>Max</b><br><b>Junction</b><br>Temp. |  |  |  |
| <b>Switch</b>     | IFCM15S60GD                              | 0.60 W     | 1.45 W       | 2.04 W                           | 0.88W                  | 121.2 °C                         | 122.4 °C                               |  |  |  |
| <b>Diode</b>      | IFCM15S60GD                              |            | 1.36 W       | 1.36 W                           | 1.43 W                 | 125.5 °C                         | 126.7 °C                               |  |  |  |

**Figure 11 Results table example**

fineon

#### **User Manual**

**IPM PFC Boost Simulator**

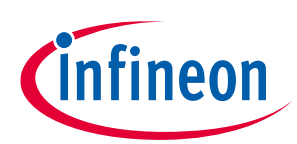

## <span id="page-13-0"></span>**Revision History**

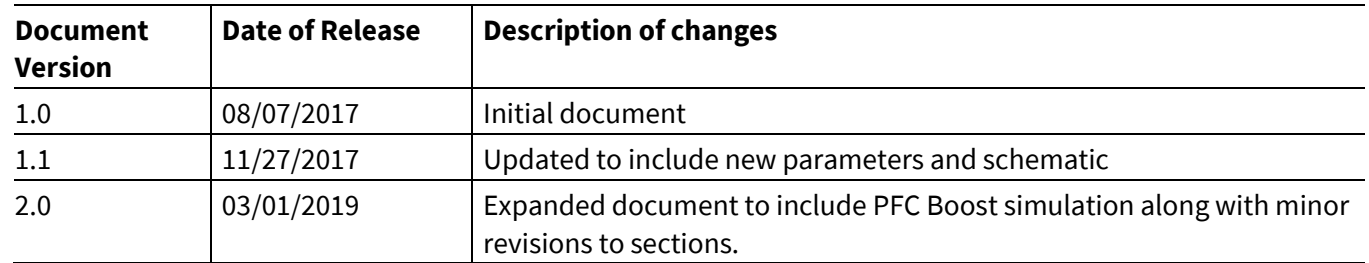

[1]

#### **Trademarks**

All referenced product or service names and trademarks are the property of their respective owners.

**Edition 2019-03-03**

**Published by**

**Infineon Technologies AG**

**81726 Munich, Germany**

 $©$  2019 Infineon Technologies AG. **All Rights Reserved.**

**Do you have a question about this document? Email:** [erratum@infineon.com](mailto:erratum@infineon.com;ctdd@infineon.com?subject=Document%20question%20)

**AN 2017-16 Document reference** 

#### <span id="page-14-0"></span>**IMPORTANT NOTICE**

The information contained in this application note is given as a hint for the implementation of the product only and shall in no event be regarded as a description or warranty of a certain functionality, condition or quality of the product. Before implementation of the product, the recipient of this application note must verify any function and other technical information given herein in the real application. Infineon Technologies hereby disclaims any and all warranties and liabilities of any kind (including without limitation warranties of noninfringement of intellectual property rights of any third party) with respect to any and all information given in this application note.

The data contained in this document is exclusively intended for technically trained staff. It is the responsibility of customer's technical departments to evaluate the suitability of the product for the intended application and the completeness of the product information given in this document with respect to such application.

For further information on the product, technology, delivery terms and conditions and prices please contact your nearest Infineon Technologies office (**[www.infineon.com](http://www.infineon.com/)**).

Please note that this product is not qualifiec according to the AEC Q100 or AEC Q101 documents of the Automotive Electronics Council.

#### **WARNINGS**

Due to technical requirements products may contain dangerous substances. For information on the types in question please contact your nearest Infineor Technologies office.

Except as otherwise explicitly approved by Infineor Technologies in a written document signed by authorized representatives of Infineon Technologies, Infineon Technologies' products may not be used in any applications where a failure of the product or any consequences of the use thereof can reasonably be expected to result in personal injury.